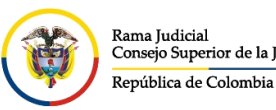

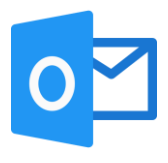

## **ADJUNTAR ARCHIVOS POR OFFICE 365**

El siguiente manual permite enviar archivos adjuntos a diferentes cuentas de correo usando documentos alojados localmente en el equipo o usando el servicio de OneDrive del correo electrónico institucional.

Se aclara que el documento enviado por OneDrive, el destinatario no recibe propiamente un archivo adjunto. Recibe un enlace de descarga del archivo, algo parecido al icono adjunto, dependiendo de si es un documento de tipo Word, Excel, PDF u otro tipo de archivo.

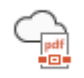

En el correo Web, damos clic en **Mensaje nuevo**

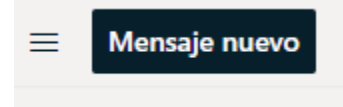

Redactamos los campos de destinatario asunto.

Una vez redactado estos campos pulsamos en **Adjuntar**, esto nos abrirá la ventana para adjuntar archivos y damos en clic en **Examinar este equipo** o **Examinar las ubicaciones de la nube**, dependiendo donde se encuentra guardado el documento a enviar.

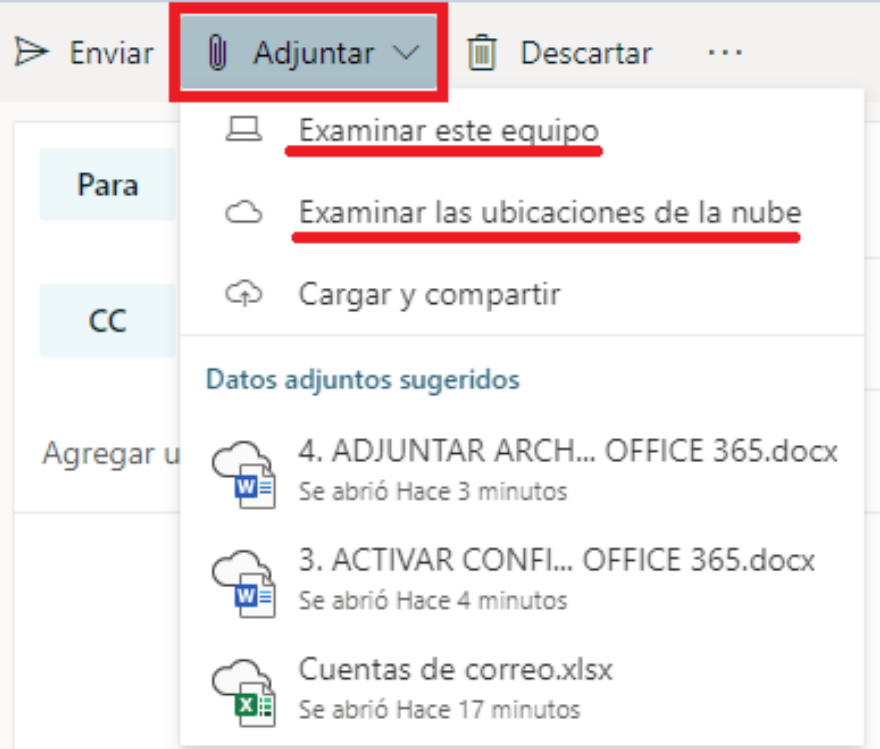

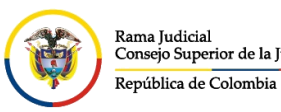

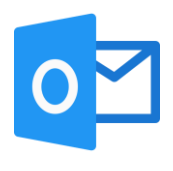

Si selecciona **Examinar este equipo**, saldrá la siguiente vista para buscar el archivo.

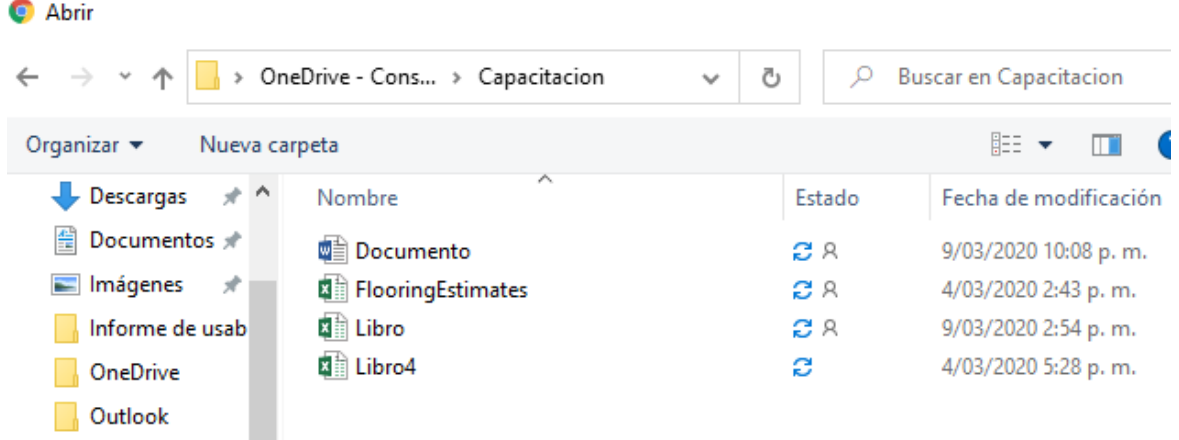

Si se selecciona **Examinar las ubicaciones de la nube**, se obtendrá la siguiente vista.

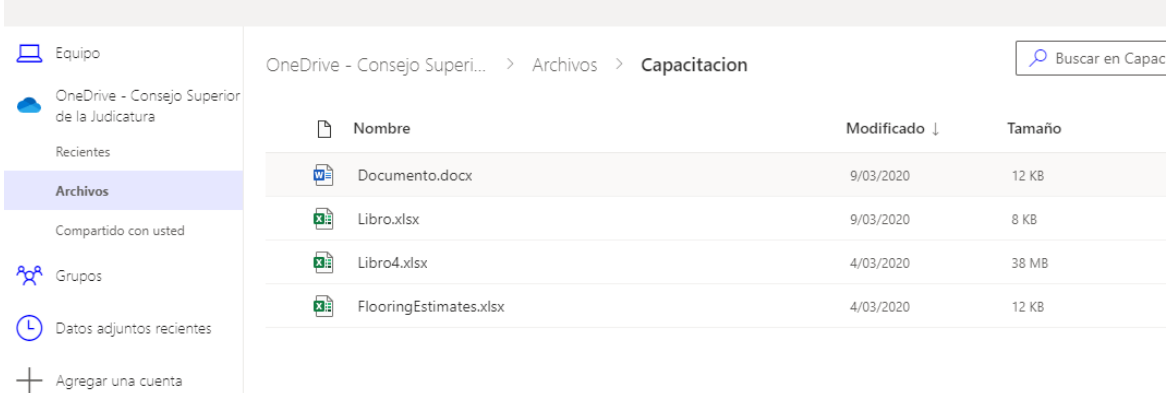

Después de seleccionar el mensaje, saldrá una ventana emergente la cual preguntará como se desea adjuntar el documento.

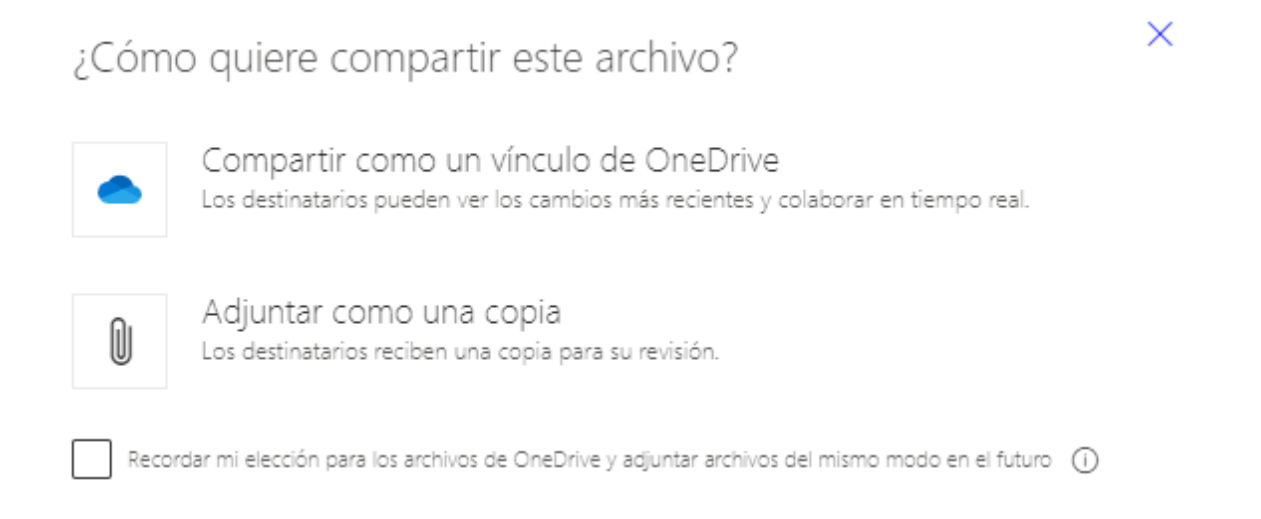

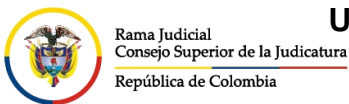

X.

Si se selecciona, **Compartir como un vínculo de OneDrive** se adjuntará el archivo como un enlace para descargar muy útil si son archivos muy pesados o son muchos adjuntos.

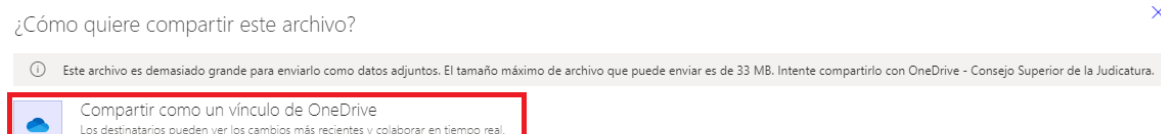

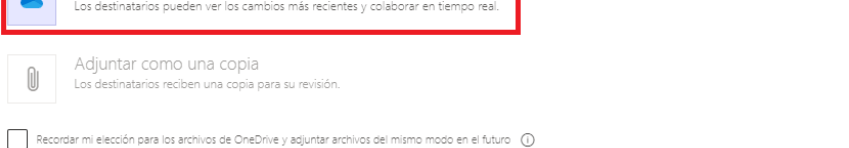

Si se selecciona, **Adjuntar como una copia,** los destinatarios reciben una copia del documento.

¿Cómo quiere compartir este archivo?

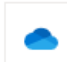

Cargar y compartir como un vínculo de OneDrive Cargue los archivos en la carpeta Datos adjuntos. Los destinatarios podrán ver los cambios más recientes y colaborar en tiempo real.

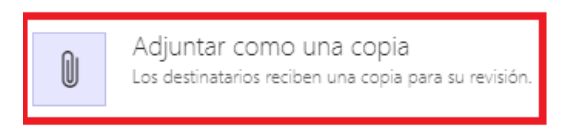

La forma de saber que es un adjunto de OneDrive o es una copia, es viendo el icono que se ponen al lado de cada documento.

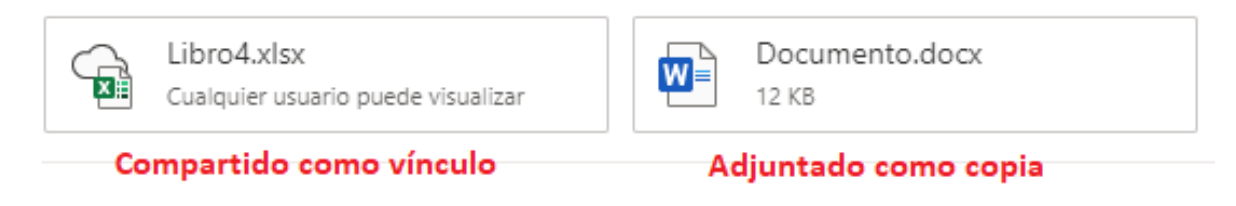

El destinatario recibirá el mensaje de igual forma con la nube puesta

Al dar clic en el archivo que se compartió como vínculo, se abrirá una página de internet donde se podrá descargará el archivo o mostrará el contenido.

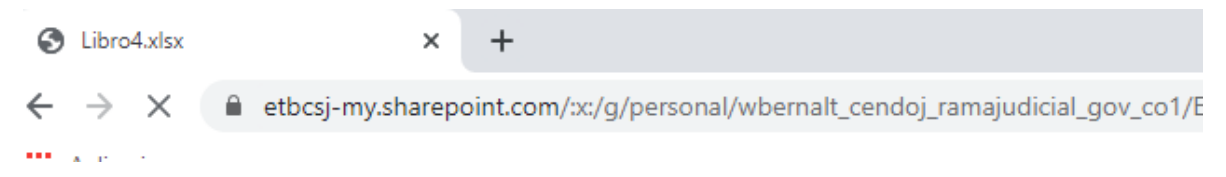

Para el caso de la Rama Judicial, este adjunto por OneDrive tiene un tiempo de vigencia de 180 días, durante este tempo está disponible para que el destinatario lo descargue a su equipo. Pasado este tiempo al dar clic en los archivos esto no descargarán y se deberán volver a enviar.